# **User Manual for Collection of HR for Private Clinics:-**

#### **How to Register:-**

For registration Clinics first browse the DSHM website URL [https://www.dshm.delhi.gov.in](https://www.dshm.delhi.gov.in/) and click on "**Request for Login Id "**Icon under DSHM e- initiatives.

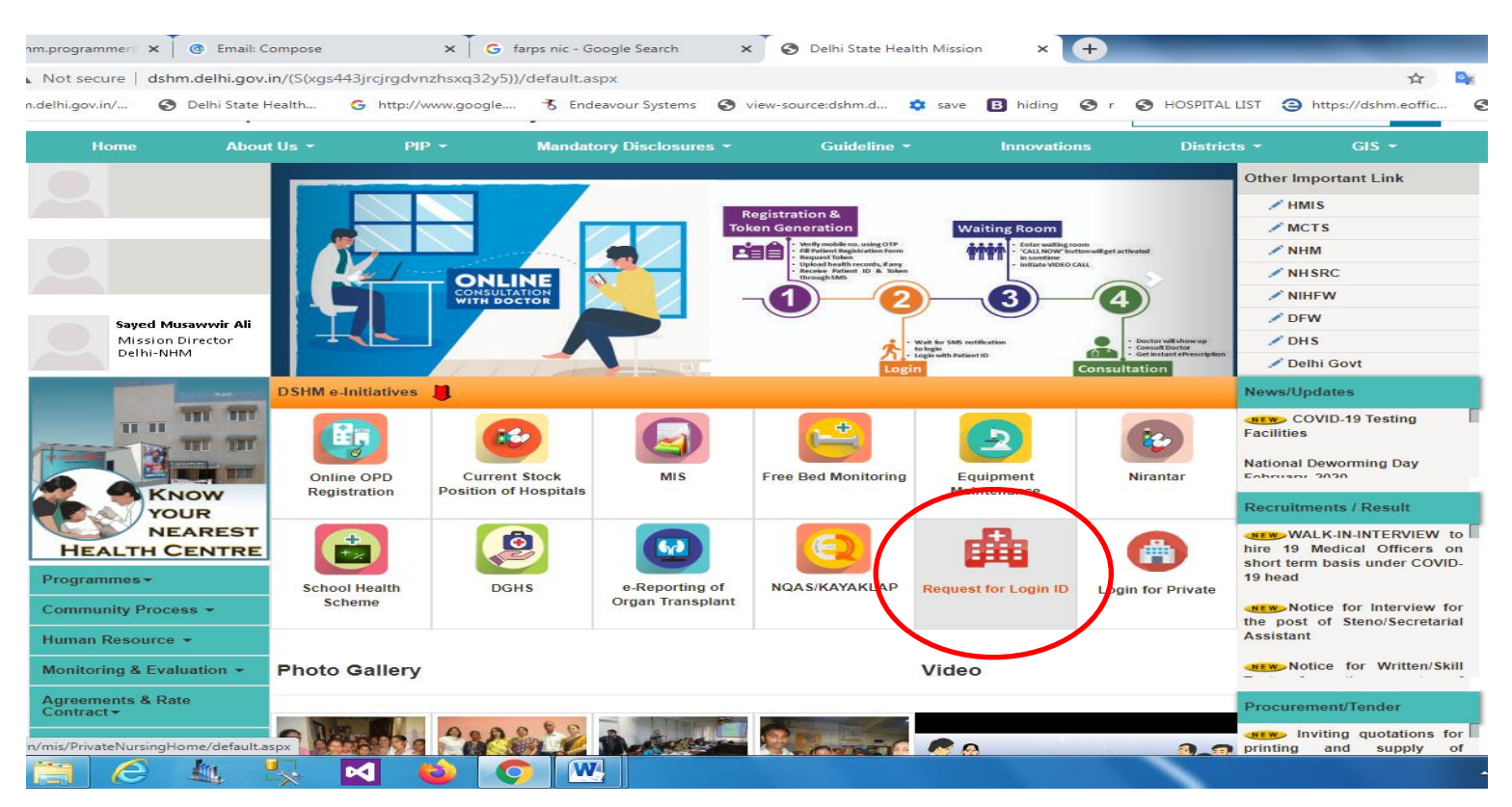

#### After clicking this icon, following screen will appear.

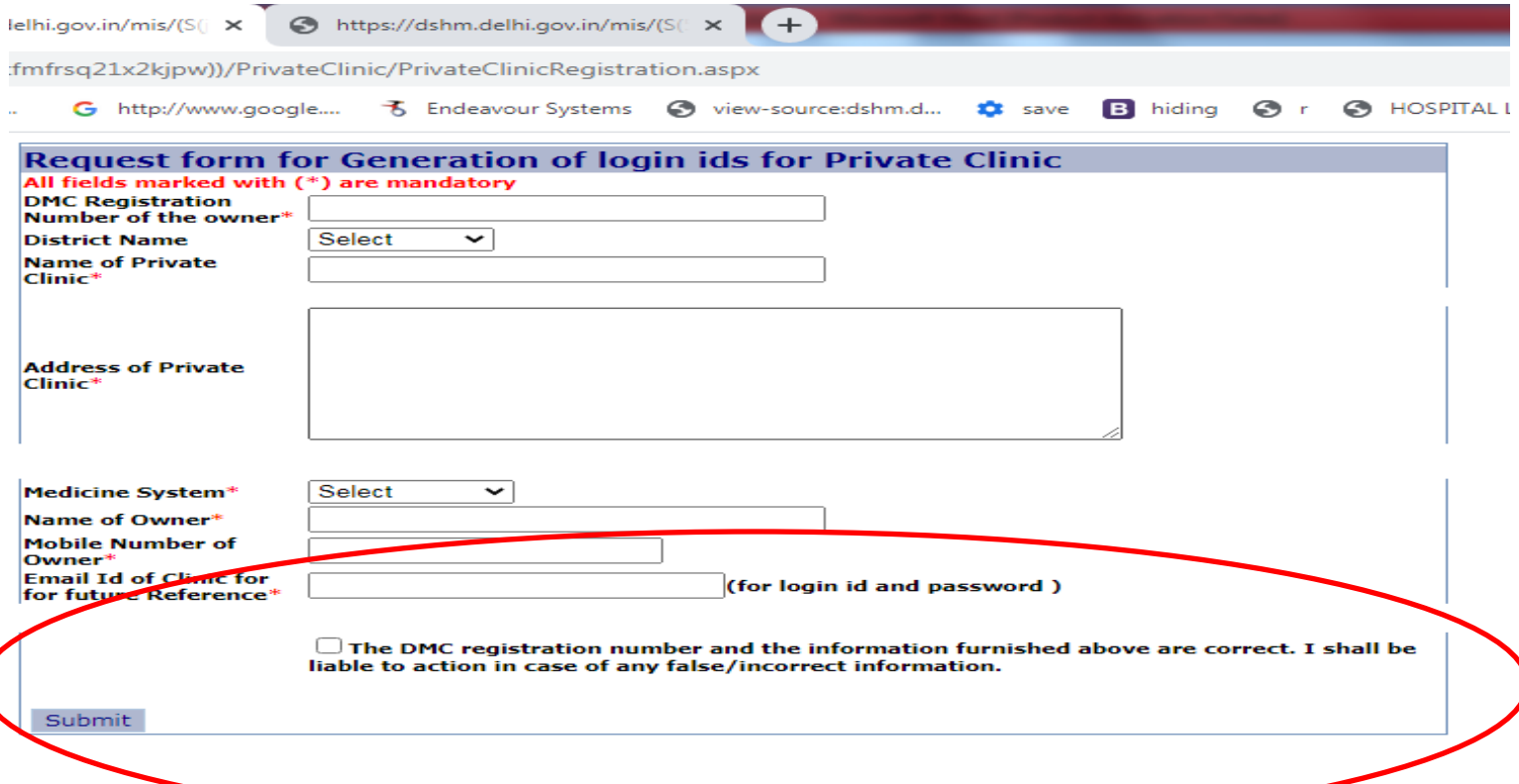

In above screen user type the valid DMC Registration number, Select the District name from the drop down list, Name Address , Contact number of clinic, name of owner and mobile number of owner and valid email id for Login Id password and future reference. At the last they click on Check box for verifying the details of clinic and finally click on Submit button.

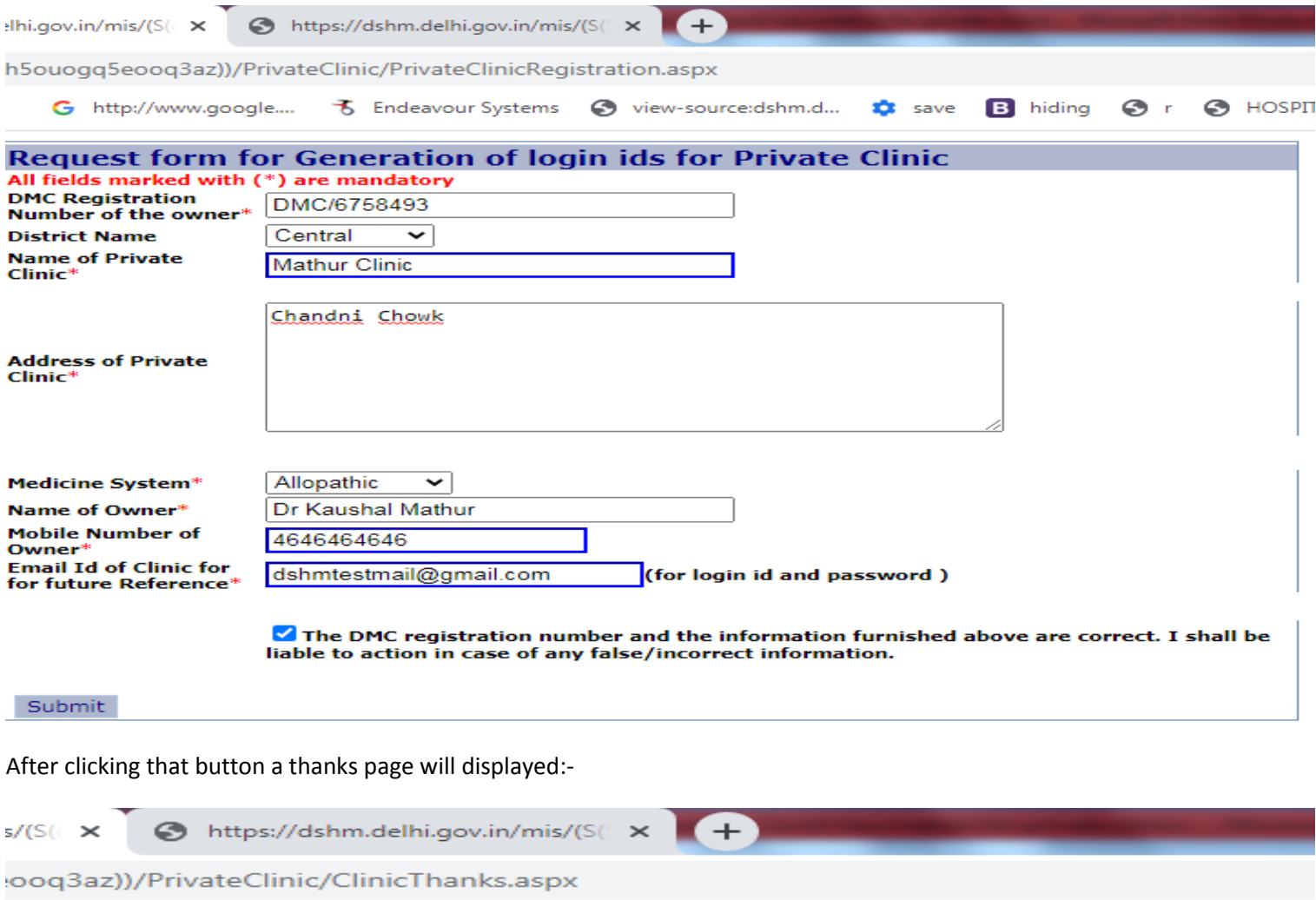

# Your request has been recieved.

**D** save

**B** hiding

 $\odot$ 

予 Endeavour Systems ● view-source:dshm.d...

## d password before closing. You can use this login id and password to ac

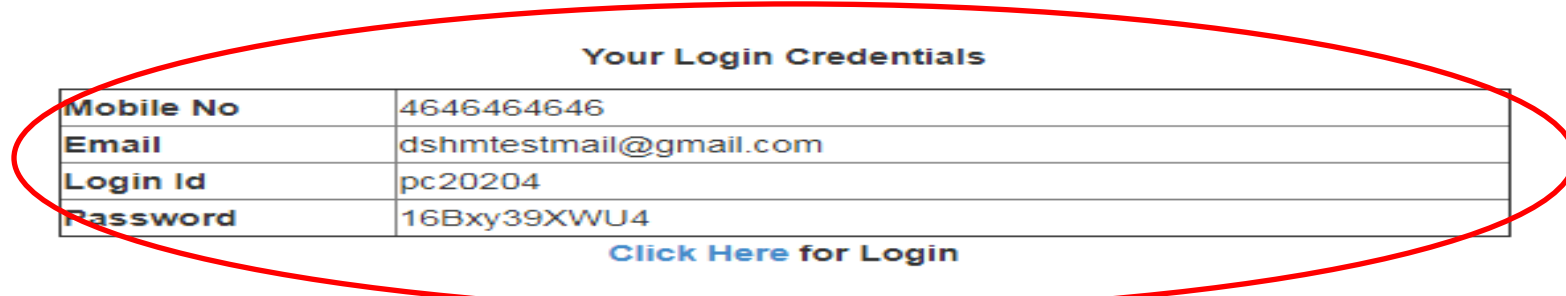

User note that Id and Password for Login to the System.

://www.google....

### **How to Login:-**

User first browse the DSHM website URL [https://www.dshm.delhi.gov.in](https://www.dshm.delhi.gov.in/) and click on **"Login for Private"** Icon under DSHM e- initiatives.

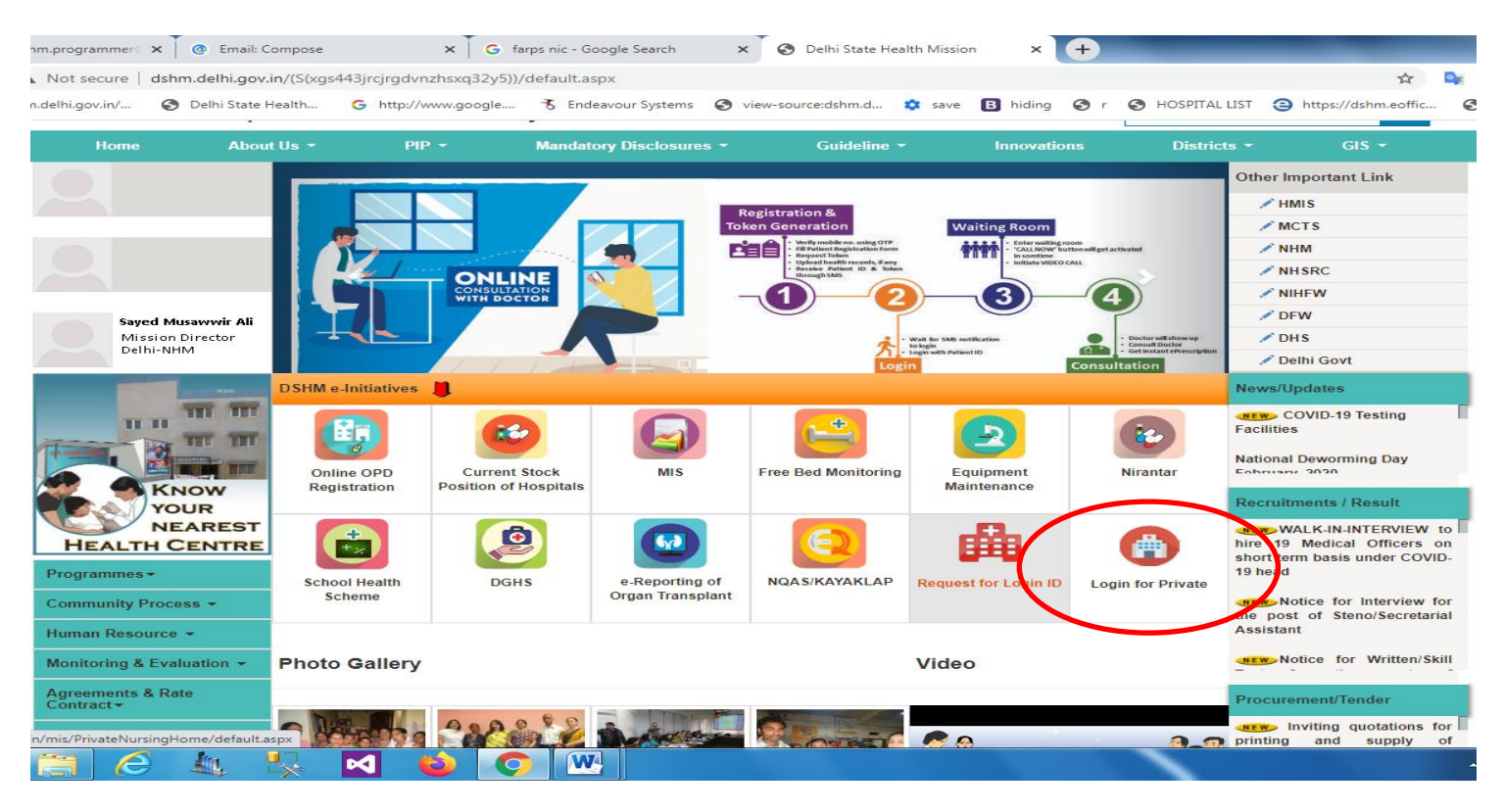

Type user id, Password and captcha click on Login button. After login following screen will appear:-

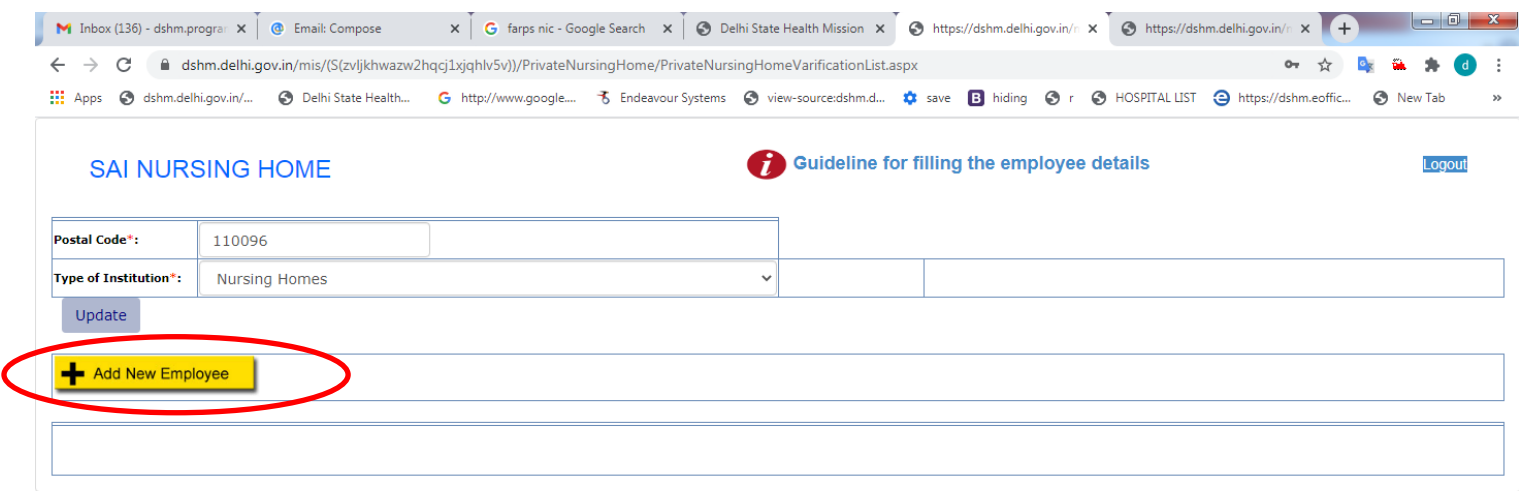

Here user fills the postal code of the institution and type of the institution from the drop down list, and click on update button.

After filling the institution details user enter the details of health care worker one by one using  $\frac{+}{ }$  Add New Employee button, after clicking that button following page will appear:-

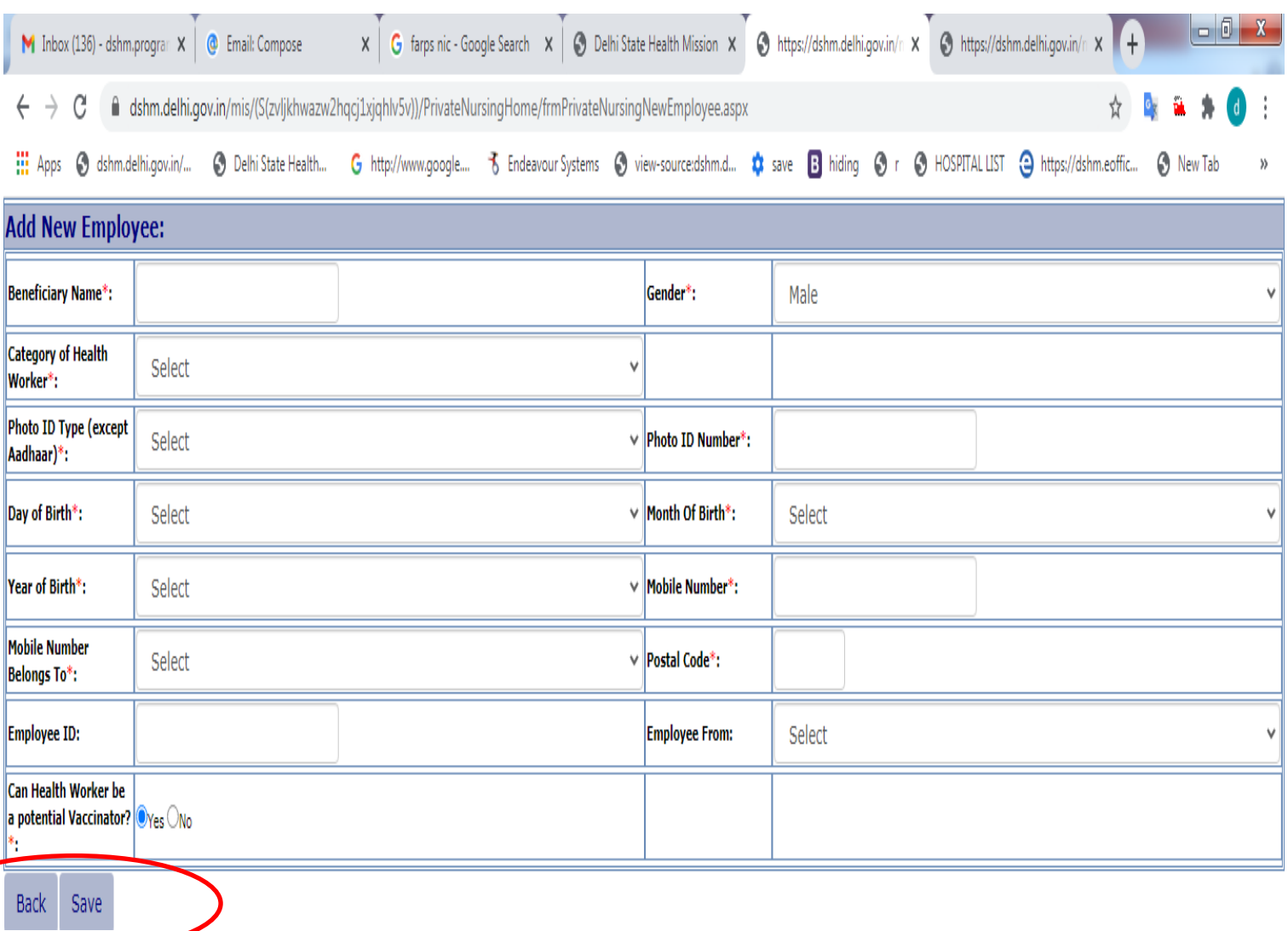

Here user enters the Beneficiary name, Gender, Category of health worker, type of ID proof and Id number date of Birth, mobile number , employee ID of Health care worker and if health worker be a potential Vaccinator then select yes otherwise no and at the last click on Save button.

After clicking save button following screen will appear:-

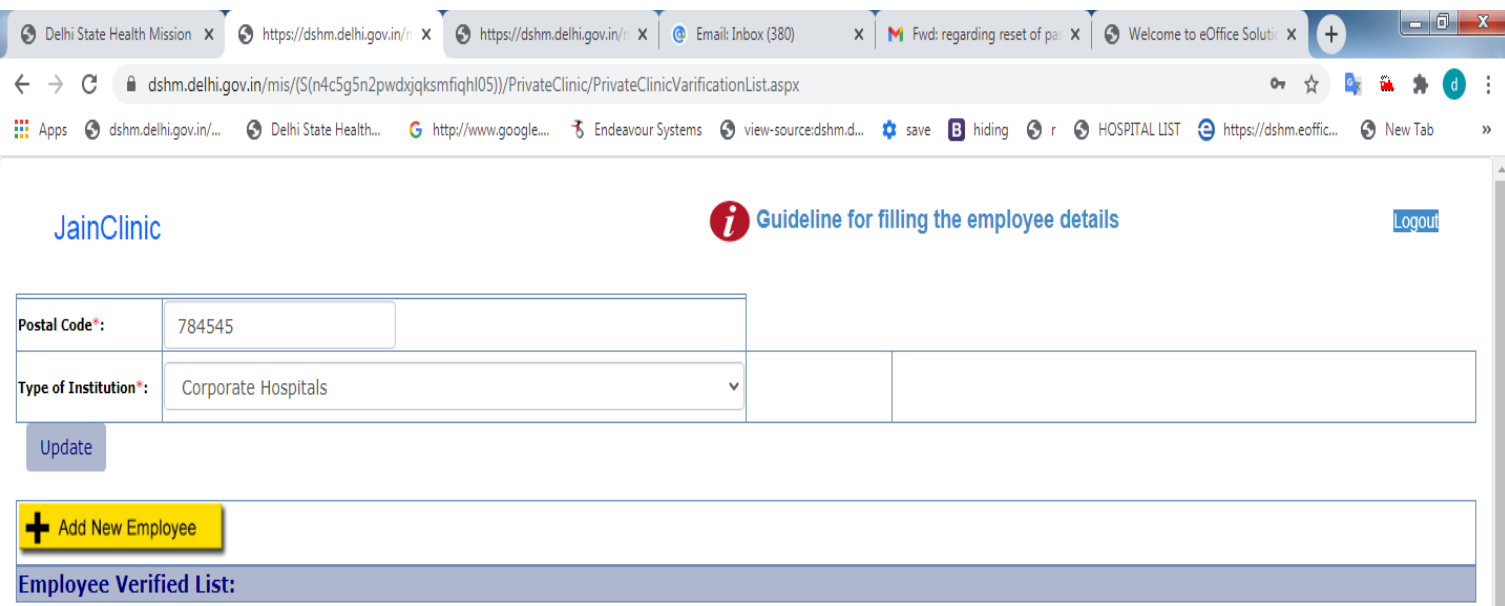

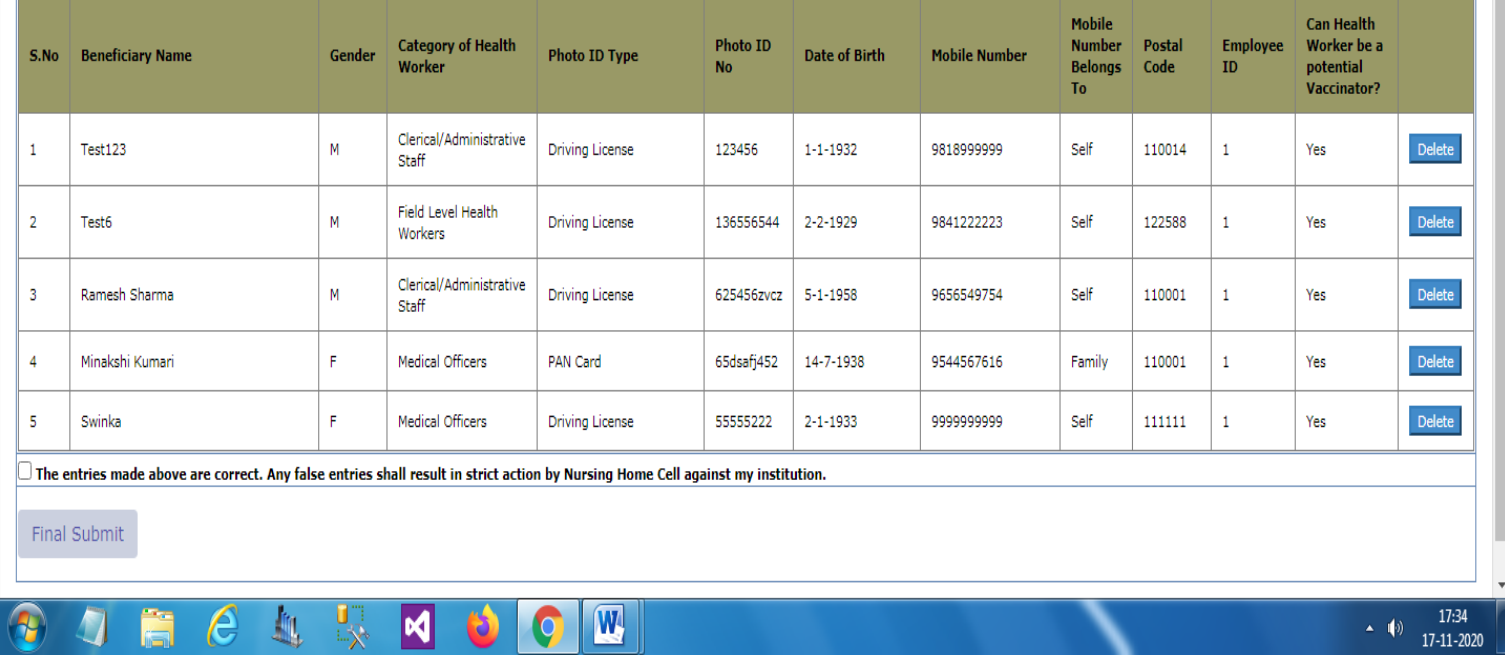

In above screen list of employees are reflected which are created by the Clinic one by one. When all employees are entered of the clinic user click on the checkbox **"The entries made above are correct. Any false entries shall result in strict action by Delhi Medical council (DMC) against my institution"** for verification.

And at the last user click on Final Submit button. After clicking that user can't add any employee.